# **COME ACCEDERE ALL'APPLICATIVO UMA**

Buongiorno e complimenti per essere entrati in UMAWIZARD – degli utenti internet dell' UMA, se siete

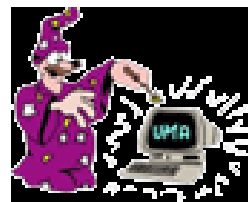

un'Azienda Agricola in possesso di Spid 1 potete accedere all'applicativo UMA e compilare la domanda per l'assegnazione di Carburante Agricolo.

**IMPORTANTE**: Ogni anno dal **1 Gennaio al 30 Giugno** si può presentare la domanda UMA, si consiglia di presentare la domanda molto prima del termine fissato del 30 Giugno, per evitare sovraccarichi del sistema e non riuscire quindi a rispettare il

termine ultimo e inderogabile, oltre al quale si è soggetti a verifiche e controlli.

**IMPORTANTE**: dal 01/01/2022 il libretto UMA è DIGITALE si consiglia di visualizzare il tutorial libretto digitale [https://agricoltura.regione.emilia-romagna.it/servizi-online/come-fare-per/video-tutorial-uma/tutorial-n-2](https://agricoltura.regione.emilia-romagna.it/servizi-online/come-fare-per/video-tutorial-uma/tutorial-n-2-visualizzazione-del-libretto-digitale-uma) [visualizzazione-del-libretto-digitale-uma](https://agricoltura.regione.emilia-romagna.it/servizi-online/come-fare-per/video-tutorial-uma/tutorial-n-2-visualizzazione-del-libretto-digitale-uma) alla pagina web [https://agricoltura.regione.emilia](https://agricoltura.regione.emilia-romagna.it/servizi-online/come-fare-per/uma-carburante-a-prezzo-agevolato)[romagna.it/servizi-online/come-fare-per/uma-carburante-a-prezzo-agevolato](https://agricoltura.regione.emilia-romagna.it/servizi-online/come-fare-per/uma-carburante-a-prezzo-agevolato)

#### CAPITOLI:

- 1 Accesso unificato del Sistema Informativo Agricolo Regionale SIAR
- 2 Accesso per aziende agricole
- 3 La Pagina "Le mie Applicazioni"
- 4 PAGINA DI AVVIO COMPILAZIONE DOMANDA DI ASSEGNAZIONE CARBURANTE AGRICOLO
- 5 INSERIRE E AGGIORNARE IL PARCO MACCHINE
- 6 SCARICARE UNA MACCHINA DALL'ELENCO DELLE MACCHINE UMA

Vers.01/01/2022

<sup>1</sup> SPID, il Sistema Pubblico di Identità Digitale, è la soluzione che ti permette di accedere a tutti i servizi online della Pubblica Amministrazione con un'unica Identità Digitale utilizzabile da computer, tablet e smartphone. Per richiedere SPID<https://www.spid.gov.it/richiedi-spid>

# **1 Accesso unificato** *del Sistema Informativo Agricolo Regionale SIAR*

*Cliccando nel seguente link<https://agri.regione.emilia-romagna.it/Mandato/AutenticaSIAR/login> <sup>2</sup>*

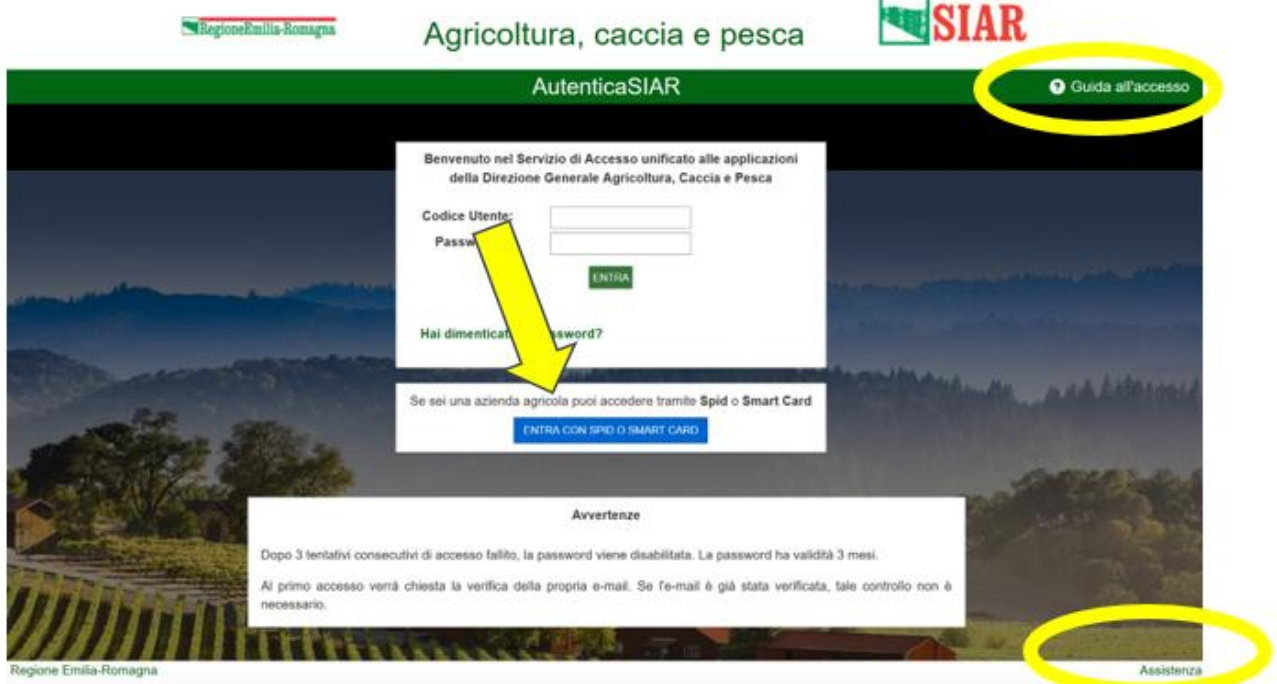

Cliccare su ENTRA CON SPID (come indicato dalla freccia in figura).

Link per richiedere SPID<https://www.spid.gov.it/richiedi-spid>

<sup>2</sup> Suggerimenti:

<sup>#</sup> In alto a destra c'e' la Guida Operativa a AutenticaSIAR [https://agri.regione.emilia](https://agri.regione.emilia-romagna.it/Mandato/AutenticaSIAR/resources/doc/GuidaOperativaAutenticaSIAR.pdf)[romagna.it/Mandato/AutenticaSIAR/resources/doc/GuidaOperativaAutenticaSIAR.pdf](https://agri.regione.emilia-romagna.it/Mandato/AutenticaSIAR/resources/doc/GuidaOperativaAutenticaSIAR.pdf)

<sup>#</sup> In basso a destra si può chiedere Assistenza cliccando su Assistenza e poi quando compare la schermata su Help Desk

# **2 Accesso per aziende agricole**

#### **Accesso tramite Spid**

Se sei già in possesso di un'identità digitale **Spid**, premi il pulsante **Entra con SPID** e accedi con le credenziali del tuo gestore.

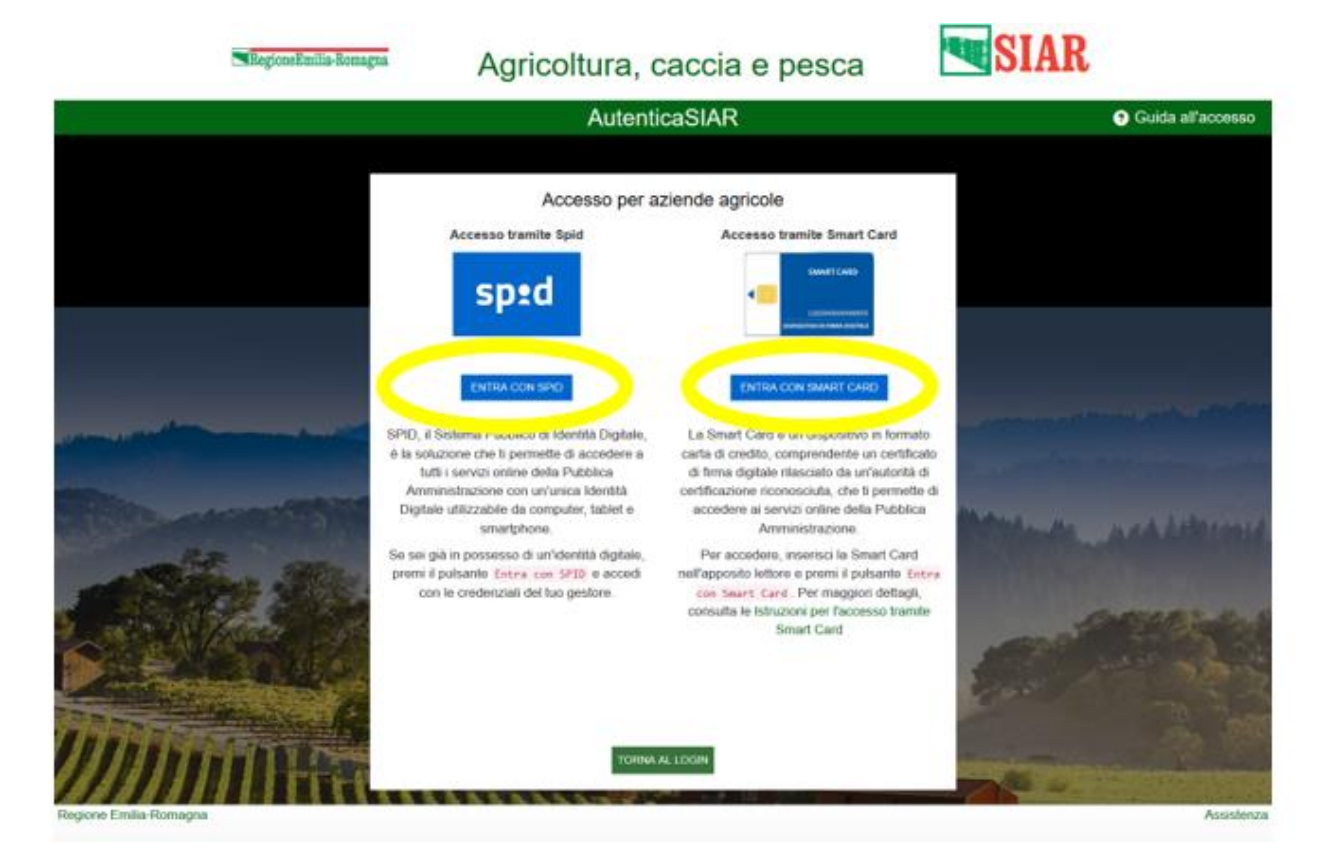

# **3 La Pagina "Le mie Applicazioni"**

**Quando accedi vedi la pagina "Le mie applicazioni". In questa pagina trovi le applicazioni del SIAR a cui sei stato autorizzato;** 

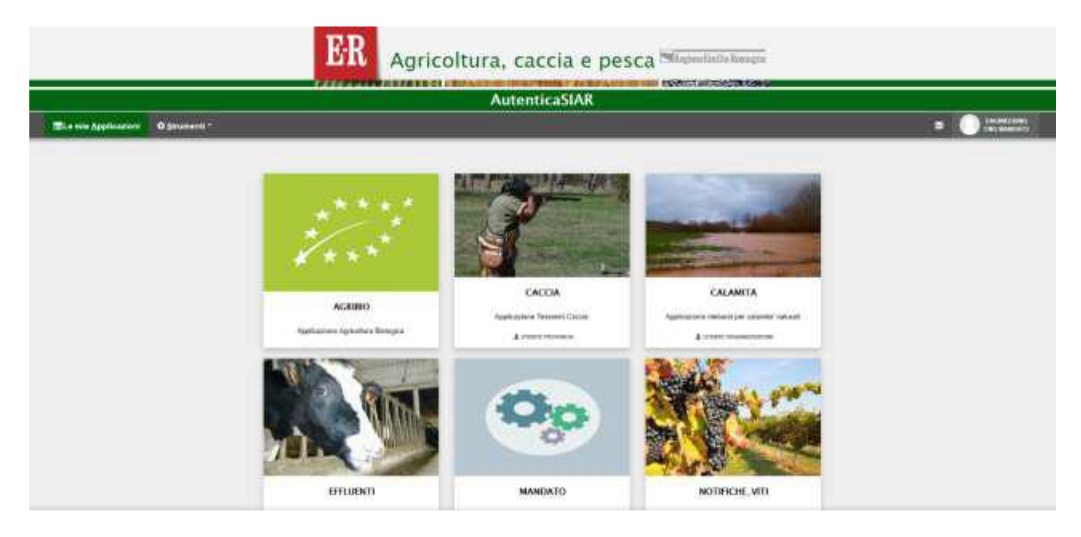

### **Cliccare sull'icona UMA**

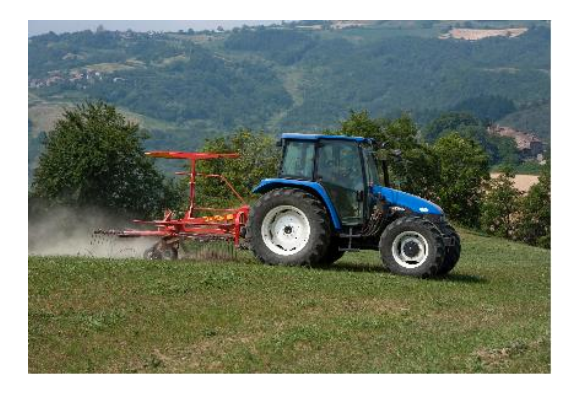

**UMA** 

Applicazione beneficio fiscale sui carburanti impiegati in agricoltura (UMA)

**Prima di iniziare a compilare la domanda occorre VALIDARE il FASCICOLO AZIENDALE rivolgendosi ai centri di assistenza agricola delegati alla gestione del Vostro fascicolo nell'Anagrafe delle Aziende Agricole.**

# **4 PAGINA DI AVVIO – COMPILAZIONE DOMANDA DI ASSEGNAZIONE CARBURANTE AGRICOLO**

Nella schermata iniziale in basso a sinistra l'Utente trova due opzioni

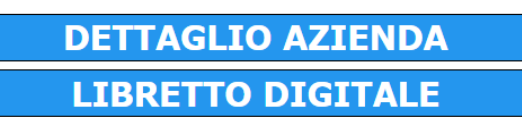

Cliccare DETTAGLIO AZIENDA (se invece cliccate su LIBRETTO DIGITALE vedete il vostro libretto digitale quando la Vostra domanda sarà approvata).

Gli utenti che hanno già un numero UMA nella pagina di avvio possono visualizzare lo storico delle assegnazioni di carburante degli anni precedenti.

ATTENZIONE: Per i **NUOVI UTENTI** che non hanno mai fatto una domanda UMA**, occorre contattare il servizio territoriale competente per ogni provincia chiedendo di farsi assegnare un numero UMA.**

I NUOVI UTENTI POTRANNO COMUNQUE COMPLETARE TUTTE LE SEZIONI "MACCHINE" E "COMPILA DOMANDA" però potranno completare ed inviare la domanda solo dopo aver inserito il numero UMA assegnatogli dal Servizio Territoriale competente.

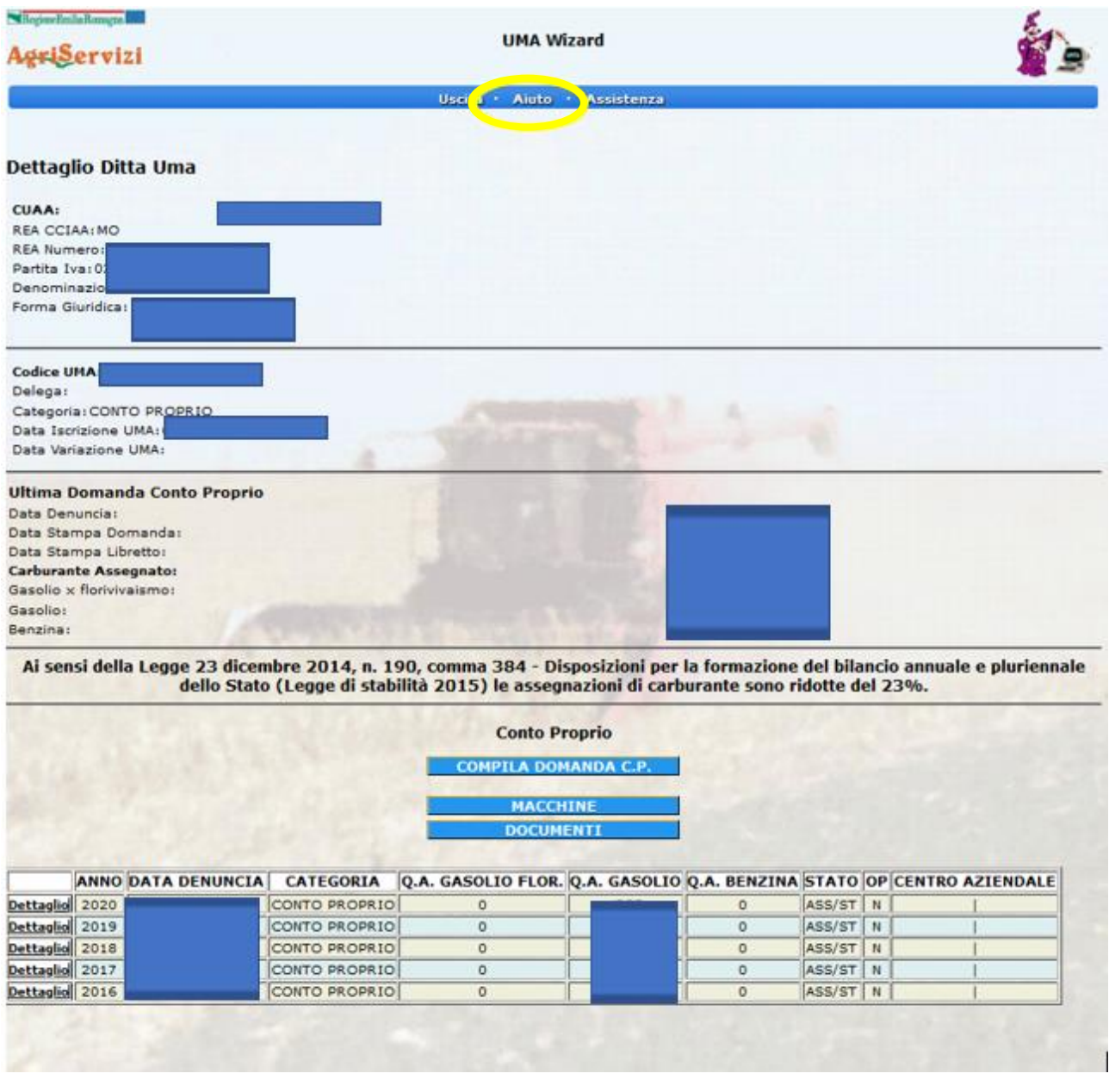

Cliccando su aiuto nel cerchio giallo comparirà la seguente schermata

Gli utenti che hanno doppia assegnazione in Conto proprio e Conto terzi visualizzano la seguente schermata

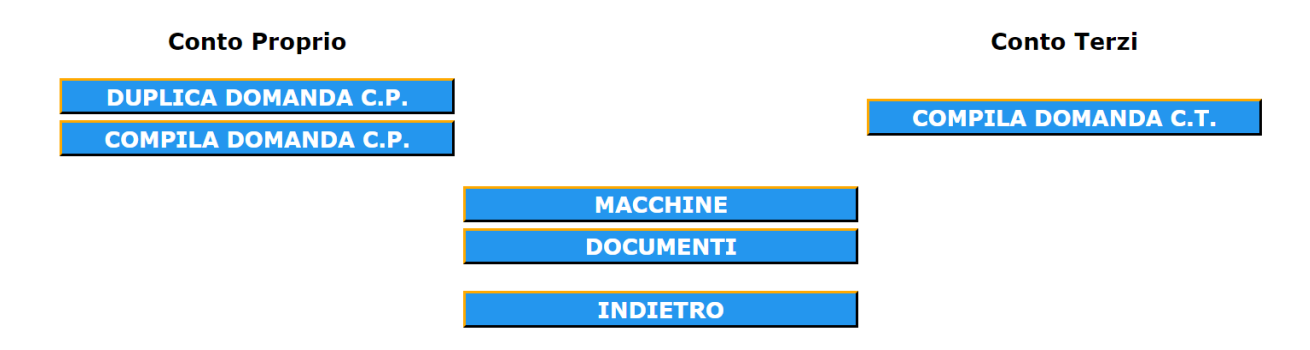

Cliccare su DUPLICA DOMANDA CP per generare una nuova domanda in conto proprio identica all'anno precedente, che si può aggiornare con i dati corretti.

PAGINA DI AVVIO

Questa la prim a è pagina dell'applicazione della domanda di

compilazione e l'invio per la assegnazione del carburante agevolato all'uffido provindale UMA di competenza. In questa pagina vengono riportati i principali dati anagrafici della vostra azienda, il codice e la data di iscrizione all'UMA e un riepilogo dell'ultima assegnazione di carburante.

A seconda della categoria UMA di appartenenza saranno disponibili i seguenti tasti di selezione:

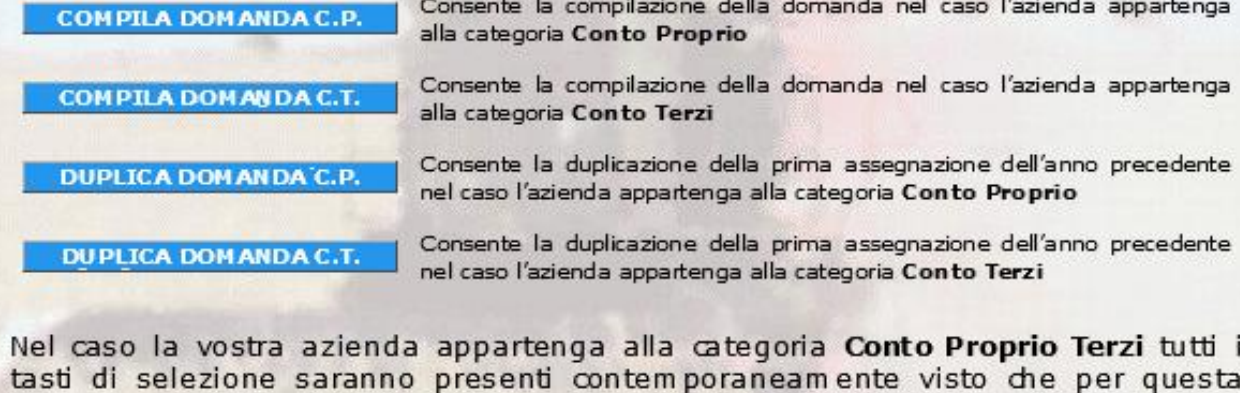

Poiché potrebbero essere necessarie più sessioni di lavoro per la compilazione della domanda non è necessario condudere la compilazione in un'unica sessione, ma, quando rientrerete nell'applicazione dopo un'interruzione, saranno visibili i tasti di selezione:

tipologia aziendale è prevista la compilazione di entrambe le domande.

MODIFICA DOMANDA C.P. e MODIFICA DOMANDA C.T.

che vi consentiranno di ricominciare la compilazione dal punto in cui l'avete interrotta.

### **Inizierà quindi un percorso guidato (10 PASSI) che accompagnerà l'utente alla predisposizione della domanda**

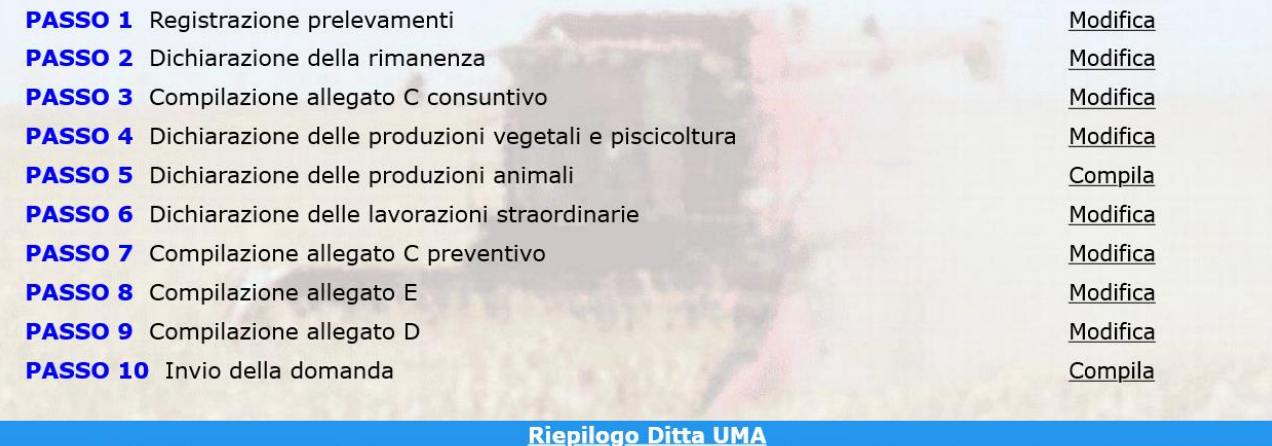

**Cliccare sul tasto "compila" in corrispondenza di ogni riga per completare ogni passo**

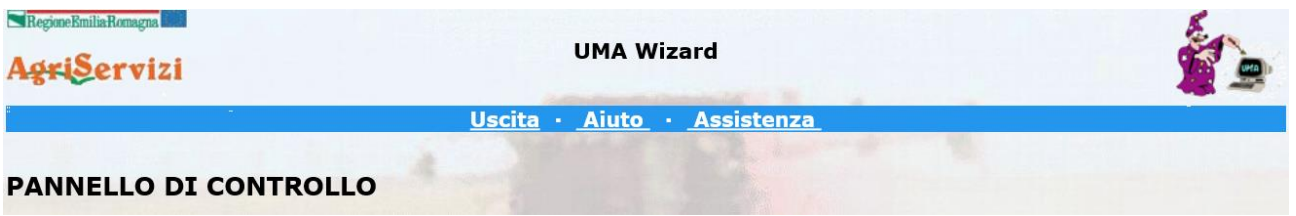

cliccando sul tasto aiuto nella pagina in alto al centro verrà visualizzata la spiegazione di ogni passo, da completare.

### **PASSO 1 REGISTRAZIONE PRELEVAMENTI**

Inserire tutti i prelievi di carburante registrati sul libretto dell'anno precedente

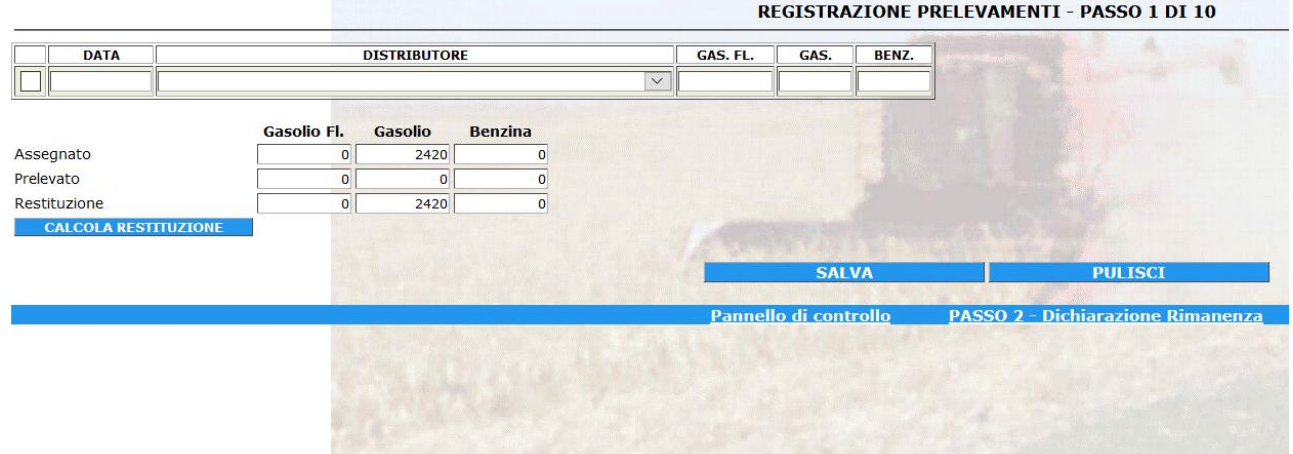

Salvare e calcolare la restituzione

ATTENZIONE: dopo aver cliccato su CALCOLA RESTITUZIONE

Compare la scritta

• **Calcolo della restituzione avvenuto con successo**

occorre cliccare direttamente sul passo 2 nella barra blu in basso.

### **PASSO 2 DICHIARAZIONE DELLA RIMANENZA**

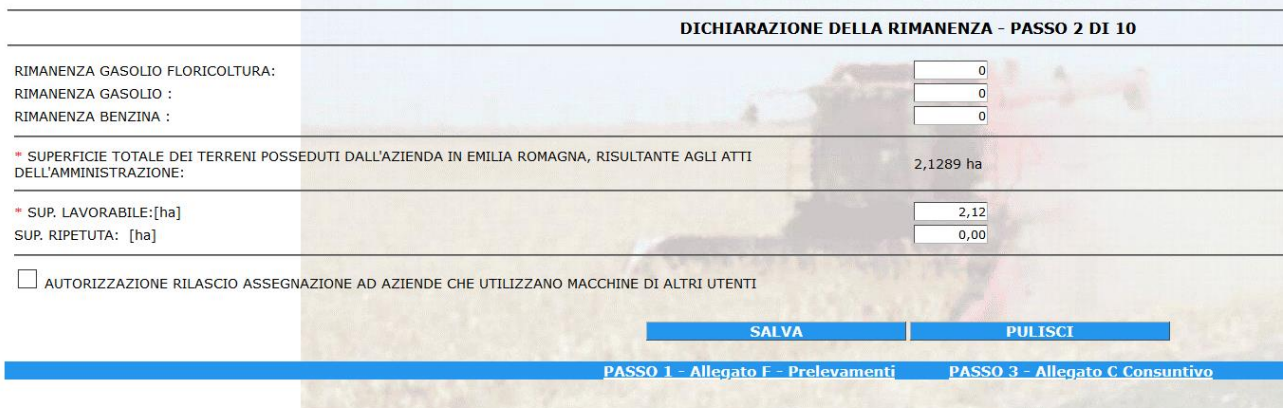

Compilare i quantitativi di carburante prelevati e che sono presenti in azienda alla data del 31/12 dell'anno precedente (considerare anche i litri presenti nei serbatoi dei mezzi utilizzati).

• **Attenzione! La rimanenza non può essere 0**

Se si dichiara rimanenza ZERO perché l'azienda ha finito tutto il carburante assegnato, il sistema blocca la domanda e occorre contattare l'assistenza per lo sblocco, (in questo caso in fase di approvazione della domanda è probabile che il servizio competente chieda ulteriori informazioni) occorre allegare la documentazione di aver utilizzato ulteriore carburante prelevato a prezzo non agevolato.

### **PASSO 3 ALLEGATO C CONSUNTIVO – LAVORAZIONI CONTOTERZI ANNO PRECEDENTE**

Occorre inserire le lavorazioni che sono state fatte fare ai contoterzi l'anno precedente, inserire i seguenti dati per ogni coltura e lavorazione:

Inserendo la **P.IVA** del terzista e cliccando sulla **lente d'ingrandimento**, se la ditta è nel database UMA saranno compilati automaticamente i restanti dati, altrimenti occorre inserire il dato mancante e cliccare sulla **lente d'ingrandimento** per rendere editabile il campo successivo al termine occorre **cliccare sul floppy disk** alla fine della riga per salvare tutti i dati della riga.

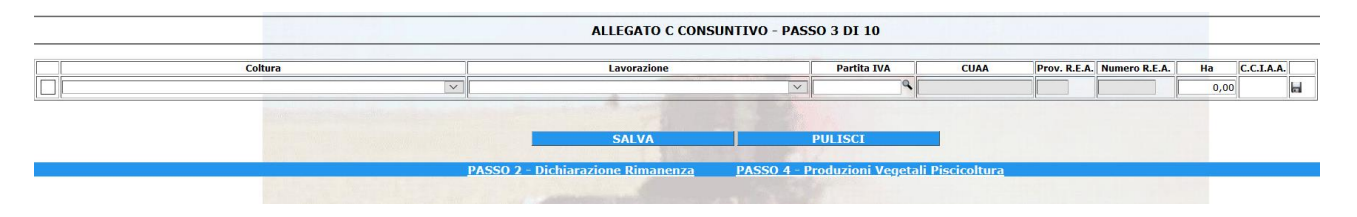

Se avete fatto DUPLICA DOMANDA CP il sistema propone direttamente le lavorazioni a conto terzi inserite nella domanda dell'anno prima

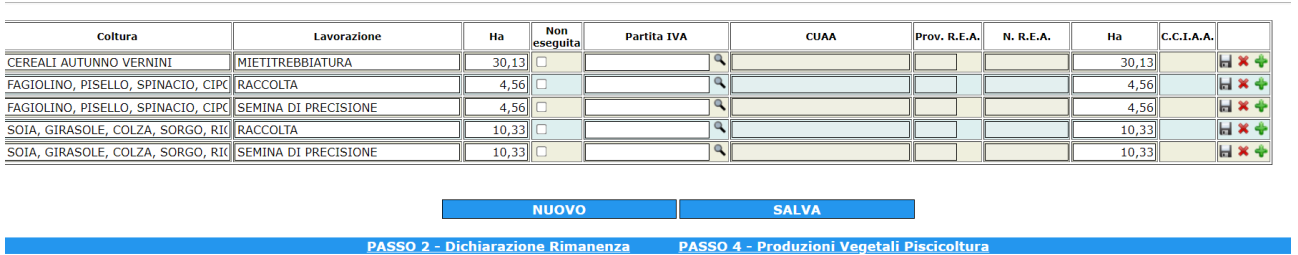

ALLEGATO C CONSUNTIVO - PASSO 3 DI 10

In questo caso occorre cliccare non eseguita se la lavorazione in conto terzi non è stata fatta, oppure indicare la P.IVA del terzista e cliccare sulla lente per registrare la lavorazione procedendo come indicato sopra.

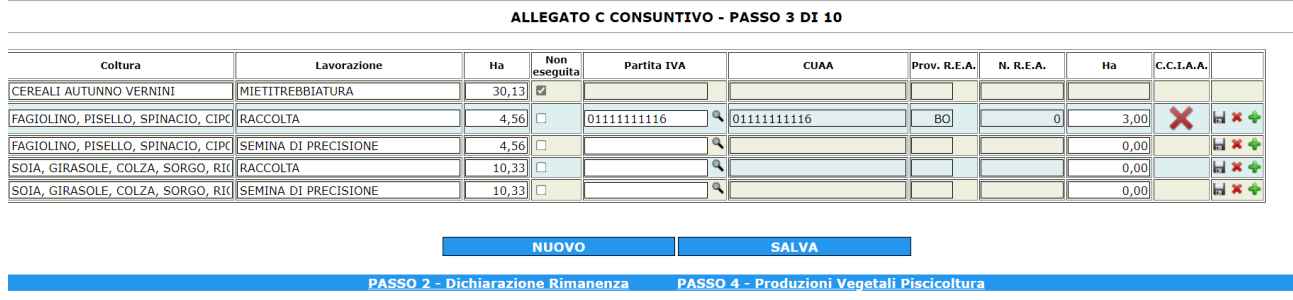

Salvare una riga alla volta (utilizzando il floppy disk in fondo alla riga) e fare SALVA dell'intera pagina solo al termine dei singoli inserimenti.

# **PASSO 4 PRODUZIONI VEGETALI E PISCICOLTURA**

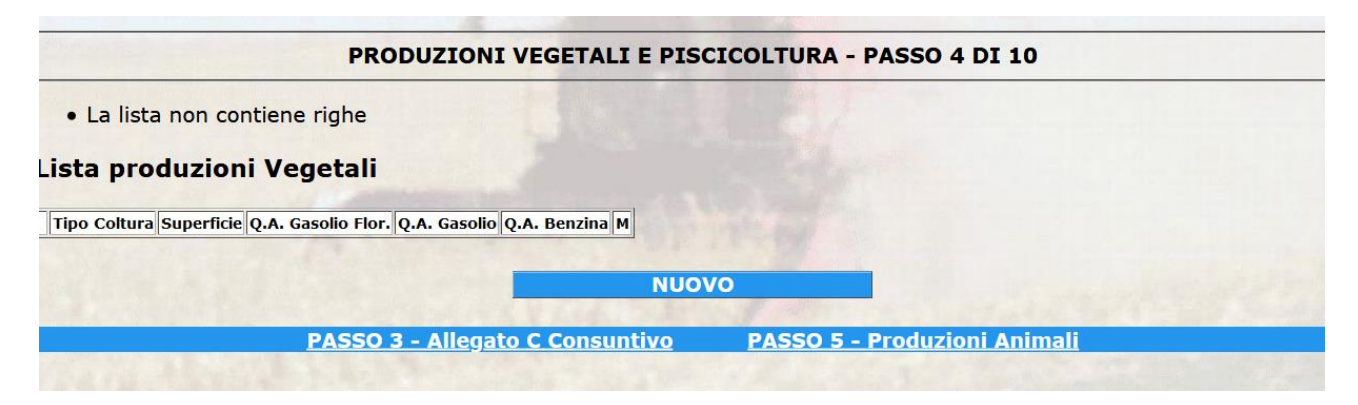

### Seleziona **NUOVO**

Compilare tutti i campi richiesti:

inserire la coltura cliccando la freccia per selezionare le categorie delle colture in archivio

inserire il codice MIPAF selezionando dalla tendina che compare cliccando sulla freccia

inserire gli ettari: numeri interi per gli ettari e dopo la virgola le superfici inferiori all'ettaro (attenzione verificare che la posizione della virgola sia corretta).

Selezionare eventuali maggiorazioni per tipo di terreno e trasferimenti extraziendali.

Indicare le lavorazioni cliccando sul quadretto della prima colonna della tabella (in automatico compaiono i litri.

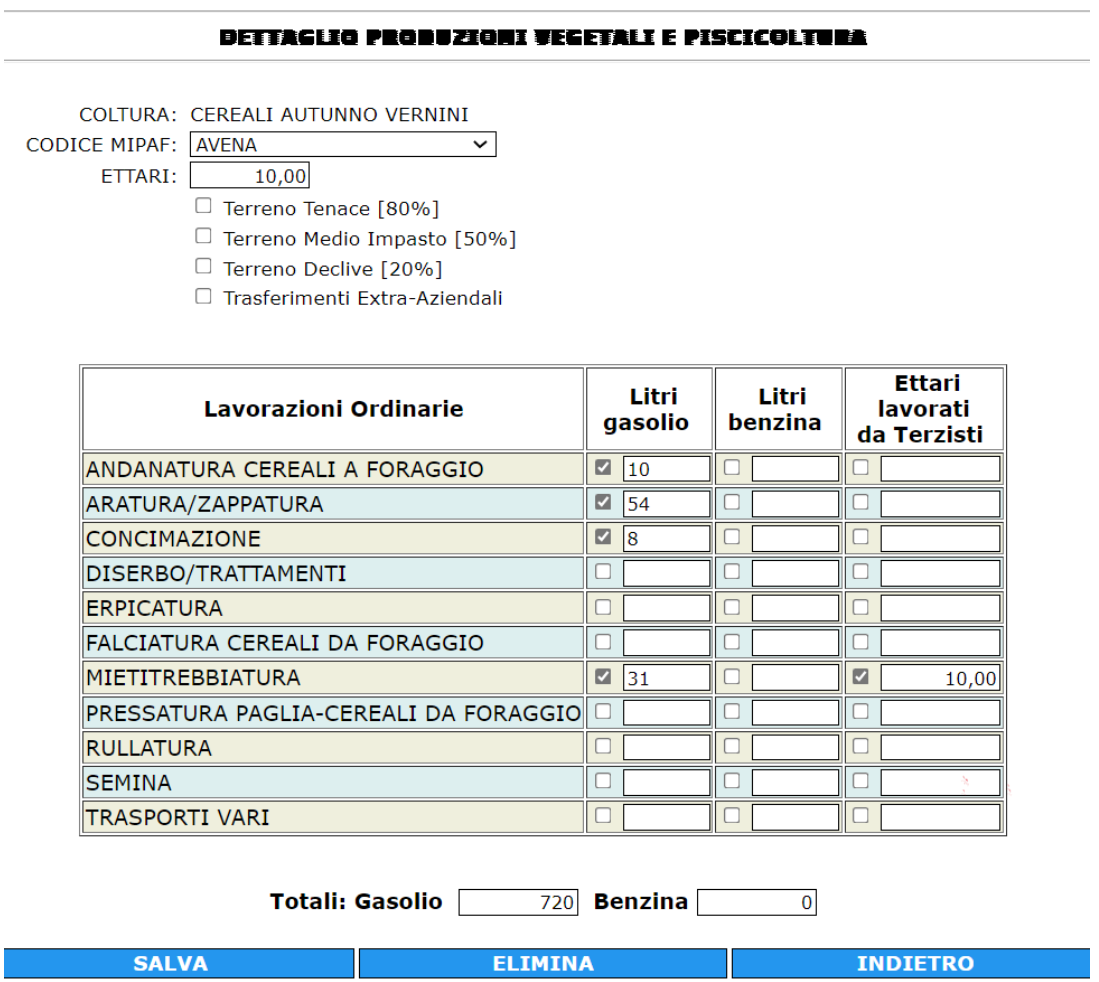

### ATTENZIONE: quando **si affida a contoterzi si devono compilare due colonne litri gasolio e ettari lavorati da contoterzi.**

Ad esempio se il terzista fa la mietitrebbiatura si deve cliccare sulla prima colonna e compare in automatico il quantitativo di gasolio e si deve **cliccare sulla terza colonna ed inserire gli ettari**

### **SOLO COMPILANDO CORRETTAMENTE TUTTE LE LAVORAZIONI CONTOTERZI in previsione per l'anno in corso SARANNO AUTOMATICAMENTE COMPILATE NEL PASSO 7 Compilazione allegato C preventivo**

## **PASSO 5 - Produzioni Animali**

### **ALLEGATO B - PASSO 5 DI 10**

Categoria di Animali N. Capi

أساب فسأرتك سيستعيذ أساف أدساه استقرارها أساره سأدرس وأ

Г

10

Inserire il tipo ed il numero capi allevati dall'elenco proposto

In fondo all'elenco compare il totale delle unità foraggere richieste dall'allevamento

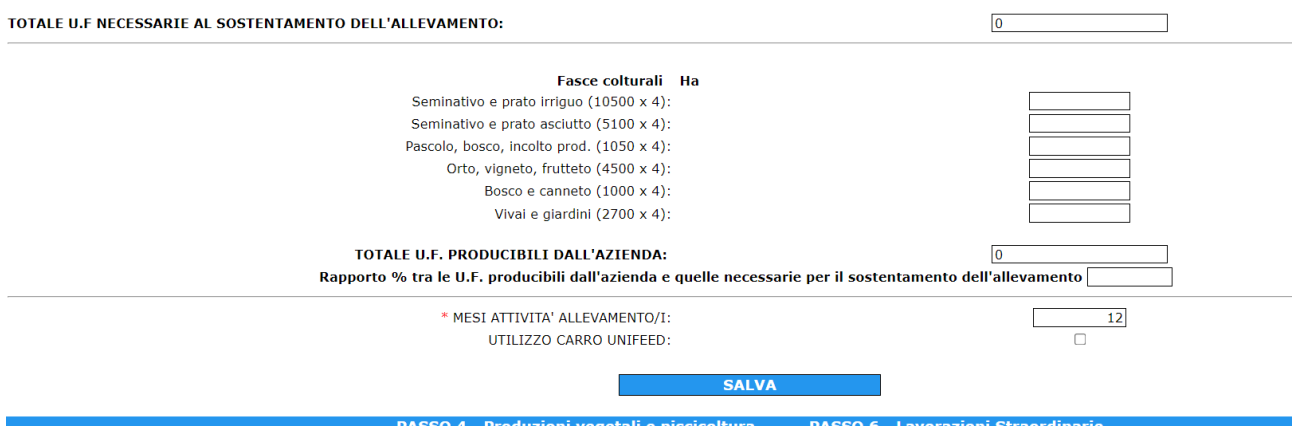

In fondo alla pagina compilare gli ettari delle colture dell'azienda destinate al sostentamento dell'allevamento. Il rapporto % dev'essere superiore a 100.

Indicare i mesi di allevamento e se si utilizza il carro UNIFEED.

Salvare e cliccare sul passo 6 nella barra blu in fondo alla pagina.

### **PASSO 6 Dichiarazione delle lavorazioni straordinarie**

Inserire le lavorazioni straordinarie completando la tabella: indicare la quantità in prima colonna e la tipologia di carburante Gasolio o Benzina, se la lavorazione straordinaria è assegnata a contoterzi occorre fleggare anche l'ultima colonna ripetendo la quantità.

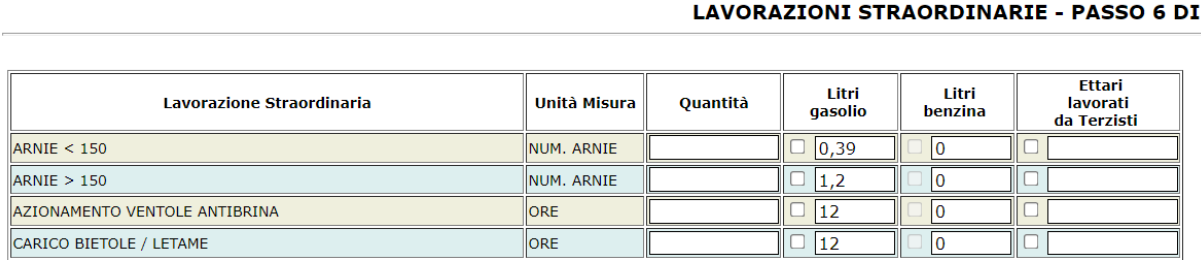

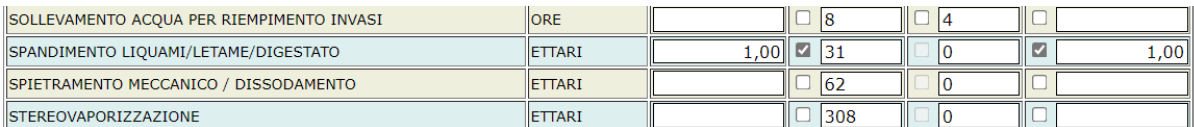

IMPORTANTE: tutte le lavorazioni straordinarie, non sono richieste continuativamente tutti gli anni sulle stesse superfici e vanno dettagliatamente giustificate in allegato D (passo 9) si possono allegare ulteriori documenti giustificativi, in carica allegati.

# **PASSO 7 Compilazione allegato C preventivo – Lavorazioni Contoterzi corrente anno**

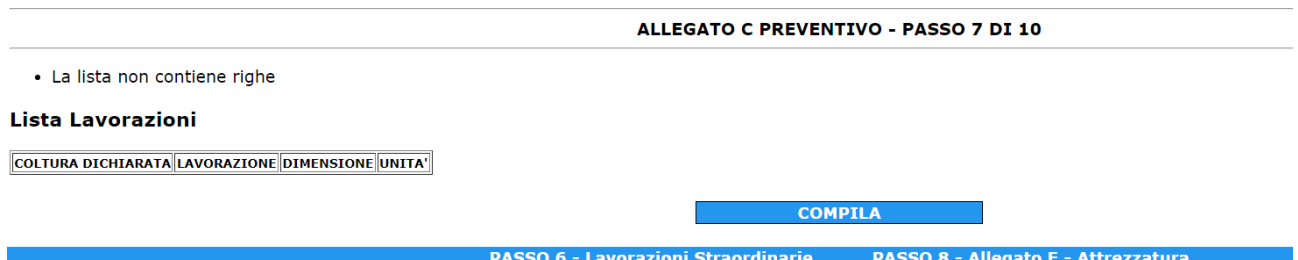

Sono tutte le lavorazioni che si intendono effettuare attraverso i contoterzi durante l'anno, come già descritto il passo 7 si compila in automatico cliccando il tasto COMPILA (Sono recuperati i dati delle lavorazioni conto terzi che si dichiarano nelle terza colonna di ogni coltura e lavorazione indicate nel passo 4).

Il sistema conferma

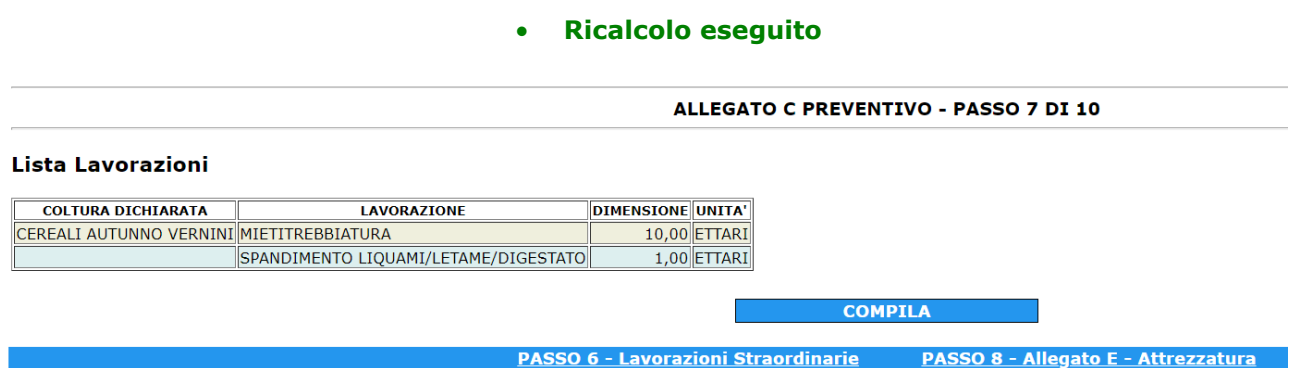

Quindi procedere cliccando Passo 8 nella barra blu in fondo alla pagina.

### **PASSO 8 Compilazione Allegato E – ATTREZZATURE**

Sono tutte le attrezzature utilizzate dall'azienda per effettuare le lavorazioni richieste al fine di assegnazione di carburante agricolo, (occorre selezionare anche il tipo di botte per lo stoccaggio posseduta) cliccare si nella prima colonna in corrispondenza delle attrezzature proposte in elenco.

ALLEGATO E - PASSO 8 DI 10

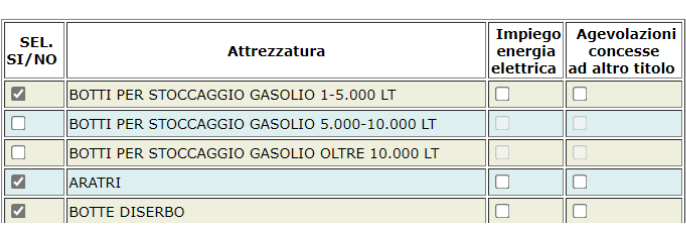

Cliccare salva. In sistema restituisce la seguente dicitura

#### • **Aggiornamento eseguito correttamente**

Quindi procedere cliccando Passo 9 nella barra blu in fondo alla pagina.

PASSO 7 - Allegato C Preventivo PASSO 9 - Allegato D - Dichiarazione

### **PASSO 9 Compilazione allegato D - DICHIARAZIONI**

#### **ALLEGATO D - PASSO 9 DI 10**

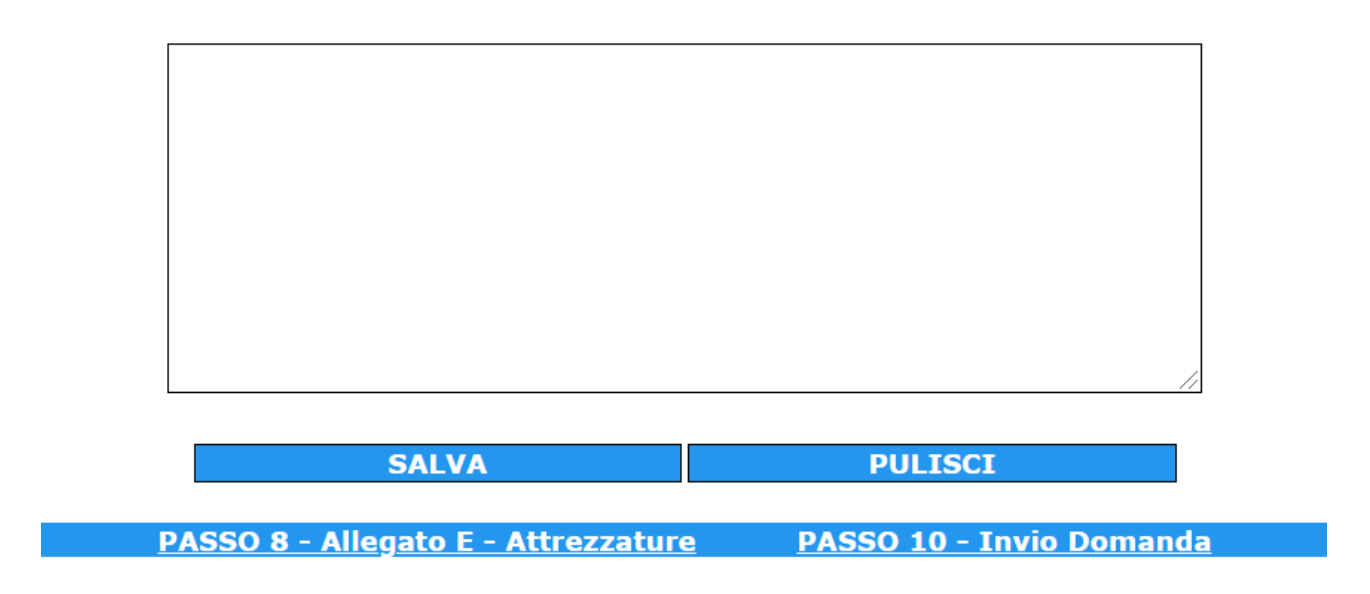

Inserire le giustificazioni per la richiesta di eventuali lavorazioni straordinarie oppure dichiarazioni per spiegare e motivare la domanda di carburante agricolo dettagliando colture superfici o attrezzi al fine di agevolare l'istruttoria.

Attenzione: l'istanza non è procedibile se mancano o sono palesemente inesatti gli elementi minimi essenziali per consentire il controllo delle dichiarazioni rese in allegato D o i parametri tecnici necessari a quantificare l'assegnazione.

Cliccare salva. In sistema restituisce la seguente dicitura

• **Inserimento eseguito correttamente**

Quindi procedere cliccando Passo 10 nella barra blu in fondo alla pagina.

### **PASSO 10 Invio della domanda**

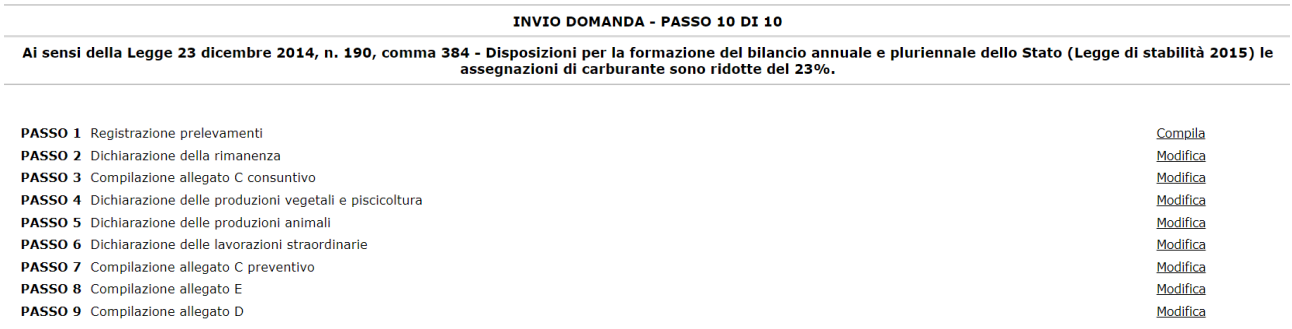

Verrà riassunta la lista dei passi compilati e permette la spedizione della domanda.

Verificare se compare "compila" alla fine dello schema riassuntivo dei passi precedenti 1-9, e andare a compilare il passo non ancora salvato correttamente.

**N.B. Non è possibile inviare la domanda perchè non tutti i passi obbligatori sono stati compilati correttamente!**

In modo da ottenere la seguente schermata

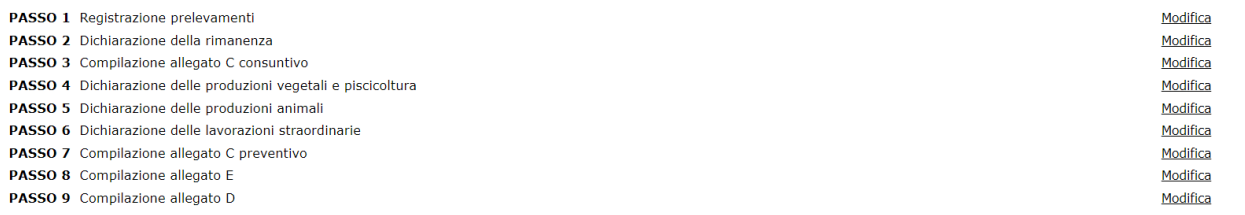

Flaggare il consenso alla Privacy

**Consenso alla Privacv:** Leggi qui l'informativa sulla privacy. Ho preso visione e accetto **Z SALVA** 

#### • **Attenzione! Il consenso alla privacy è obbligatorio per proseguire**

In fondo alla pagina si può visualizzare la domanda, allegate documenti o spedire la domanda

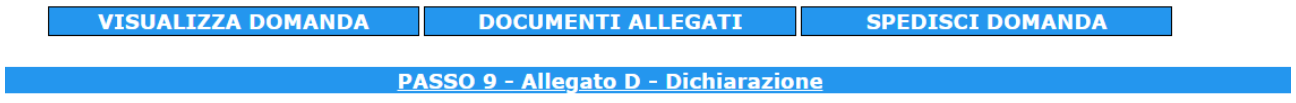

Occorre quindi cliccare su DOCUMENTI ALLEGATI per inserire eventuali documenti.

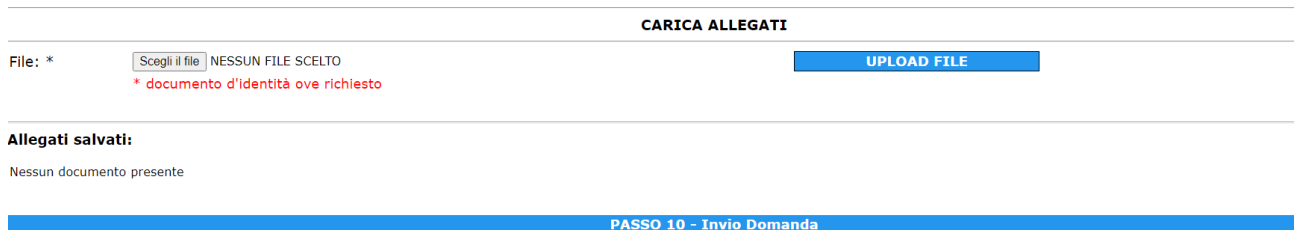

Selezionare SCEGLI FILE selezionare ad esempio il file degli scarichi sul libretto dell'anno precedete e cliccare su UPLOAD FILE per inserire i documenti.

Al termine si potrà visualizzare la domanda

Infine cliccare su SPEDISCI DOMANDA

Il processo di **invio della domanda** è possibile solo se tutti i passi obbligatori sono stati effettivamente compilati in caso contrario verrà evidenziato un messaggio specifico.

Effettuato l'invio della domanda cliccare in alto sul PANNELLO DI CONTROLLO

Pannello di controllo Uscita **Aiuto Assistenza** 

Per visualizzare l'icona

**Riepilogo Ditta UMA** 

Cliccare e si torna alla pagina **DETTAGLIO DITTA UMA**

In fondo alla pagina c'è l'elenco delle domande presentate

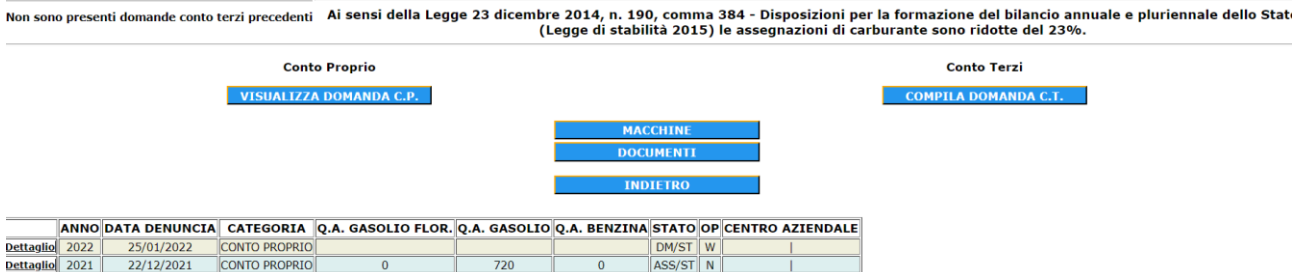

Se si entra in Dettaglio nel rigo anno 2022 compare la seguente schermata

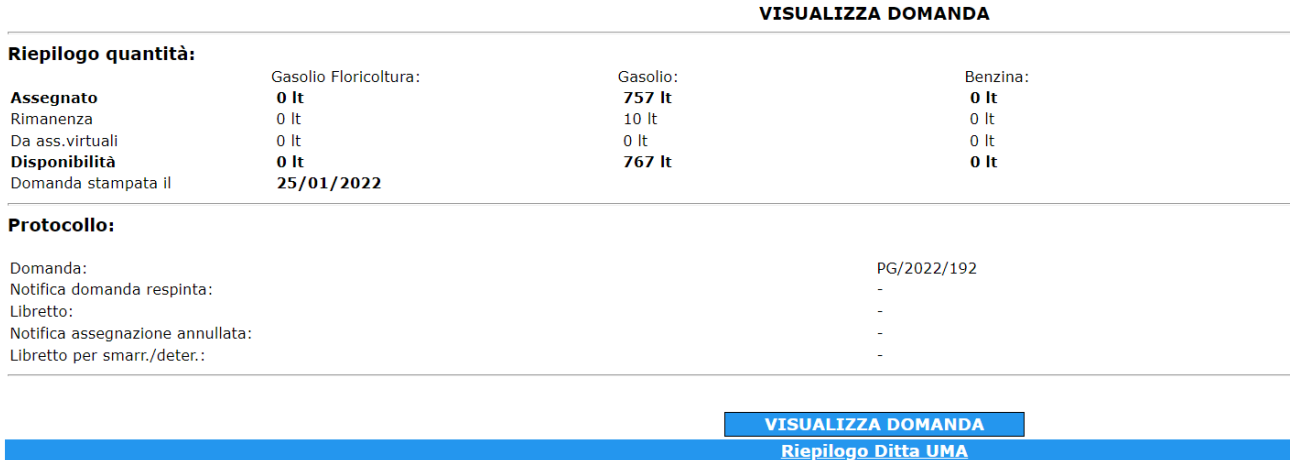

Con l'indicazione del numero di protocollo della domanda presentata.

Cliccando su RIEPILOGO DITTA UMA si torna alla tabella con l'elenco delle domande

**STATO** 

presentate se a fianco della domanda lo stato è **DM/ST DM/ST** vuol dire che la domanda è stata correttamente inviata.

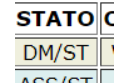

Se lo stato invece è  $\frac{\text{ASS/ST}}{\text{S}}$  ASS/ST vuol dire che il libretto UMA è pronto.

Cliccare indietro per tornare alla pagina di accesso da dove si può quindi visualizzare il libretto UMA digitale

**DETTAGLIO AZIENDA LIBRETTO DIGITALE** 

Cliccare libretto digitale

Si entra nella pagina RIEPILOGO DATI ASSEGNAZIONE

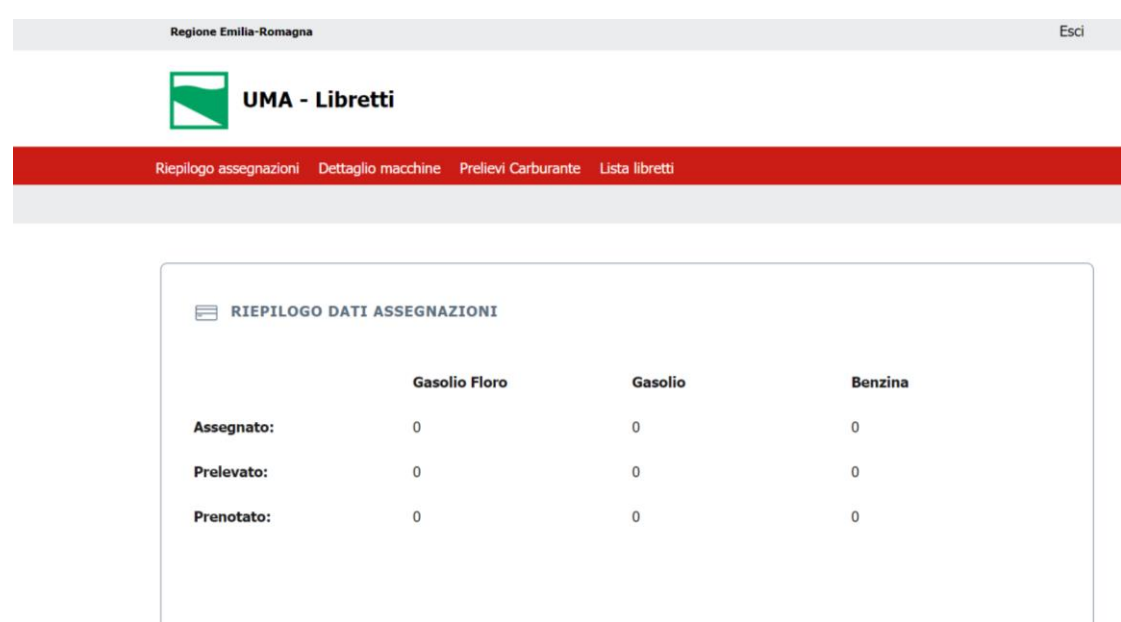

### Cliccare LISTA LIBRETTI in alto a destra

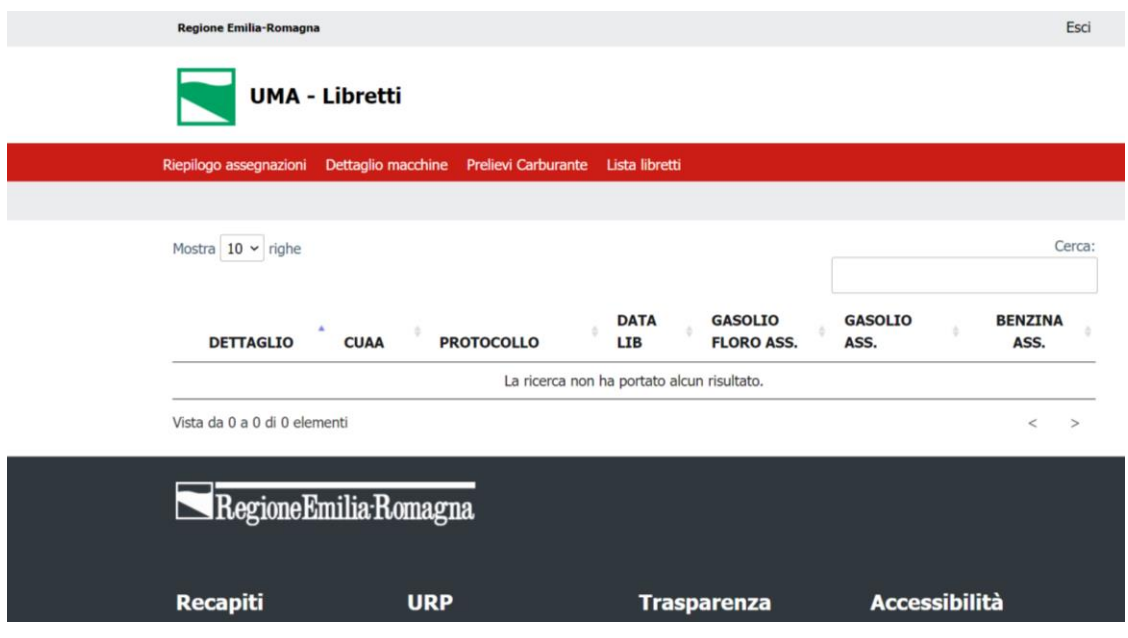

Il numero di protocollo del libretto UMA digitale comparirà quando il libretto sarà pronto.

# **5 INSERIRE E AGGIORNARE IL PARCO MACCHINE**

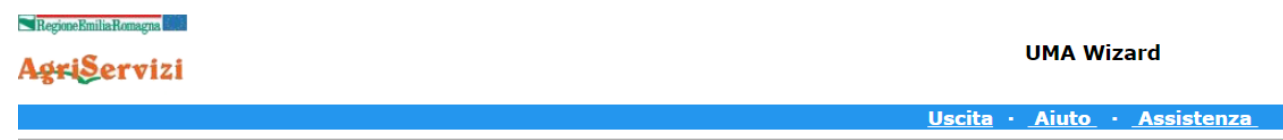

**UMA Wizard** 

Dettaglio Ditta Uma

Cliccare su DETTAGLIO AZIENDA in basso a sinistra

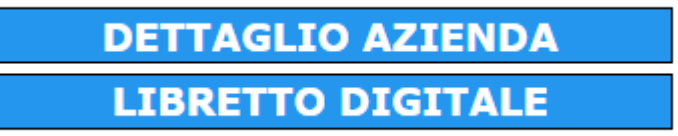

Compare quindi in fondo alla pagina

### **Conto Proprio**

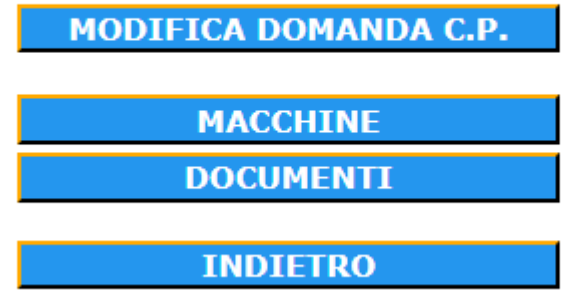

### Cliccare su MACCHINE

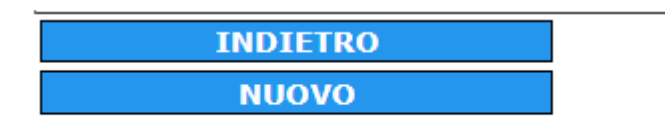

In fondo alla pagina cliccare NUOVO

### **Macchina**

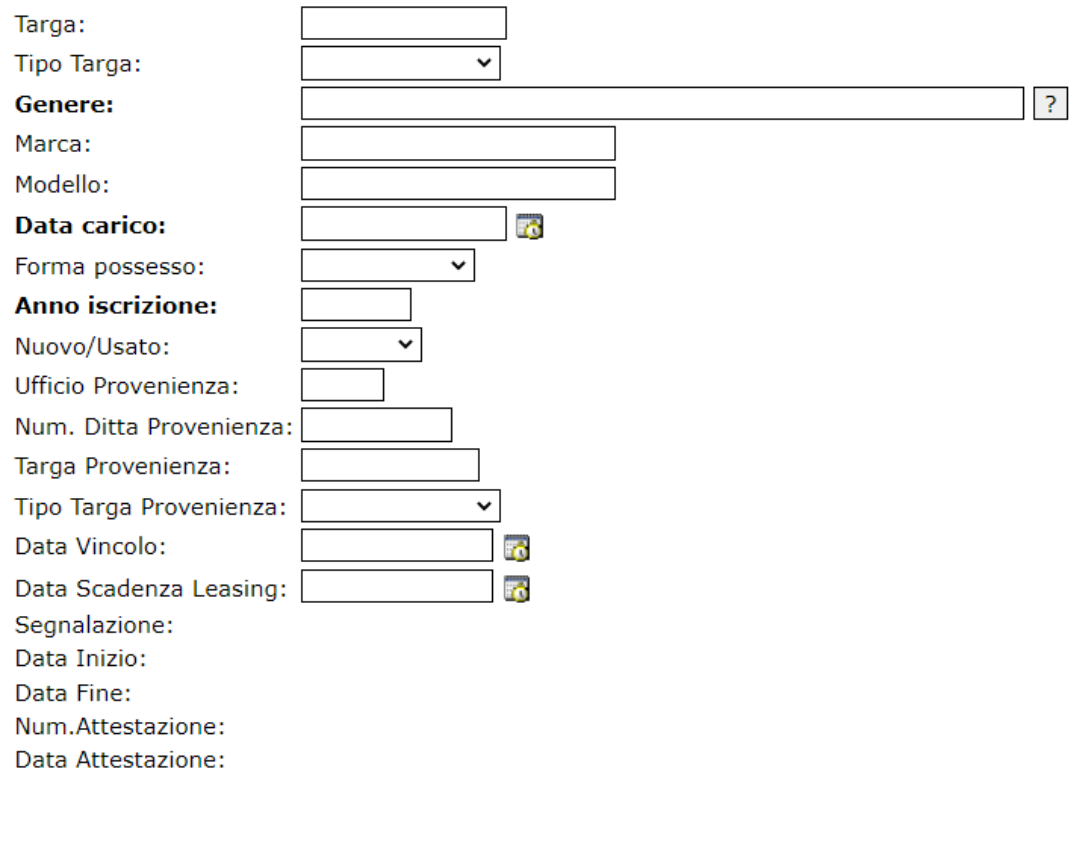

#### **INDIETRO**

**SALVA** 

Inserire tutti i dati

Attenzione: per compilare il campo GENERE occorre digitare il genere macchina e cliccare sul punto interrogativo, il sistema proporrà un elenco di generi codificati

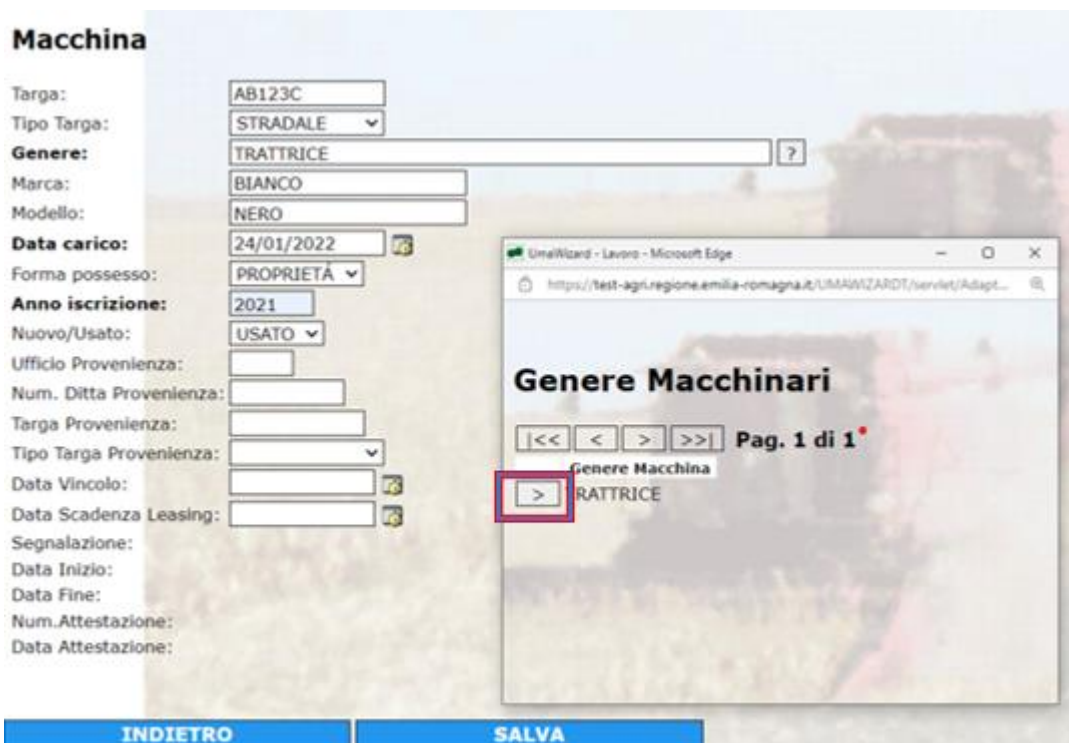

Selezionare il genere macchina dall'archivio

Completata la schermata fare SALVA

Se la macchina non è stata registrata da precedenti utenti occorre inserire i dettagli della macchina

### **Macchina**

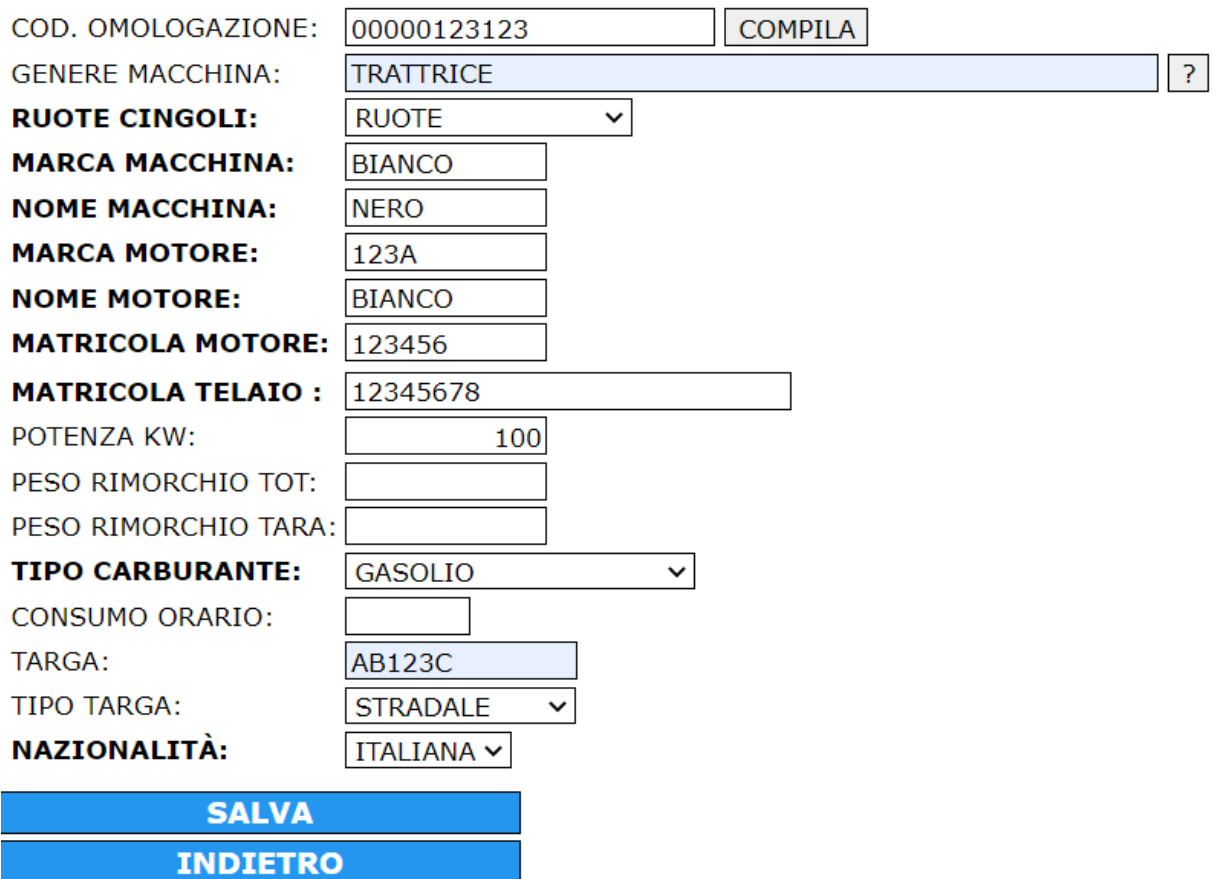

### E fare SALVA

Il sistema chiede di confermare l'aggiornamento e dopo alcuni istanti in alto compare

• **Inserimento eseguito correttamente**

Quindi cliccare INDIETRO

Nella pagina compare

**Attenzione! Per completare il caricamento è necessario caricare e protocollare gli allegati.**

### Cliccare su ALLEGATI

Carica allegati macchine

Attenzione! Per poter effettuare il carico è necessaria la carta di circolazione.

File: \* Scegli il file NESSUN FILE SCELTO

**INDIETRO** 

Carta di circolazione  $\Box$ 

**Service Service Service Service Service Service Service Service Service Service Service Service Service Service** 

SCEGLI FILE selezionare la carta di circolazione della macchina salvata su proprio PC in formato .pdf

Fleggare il quadretto CARTA DI CIRCOLAZIONE e UPLOAD FILE

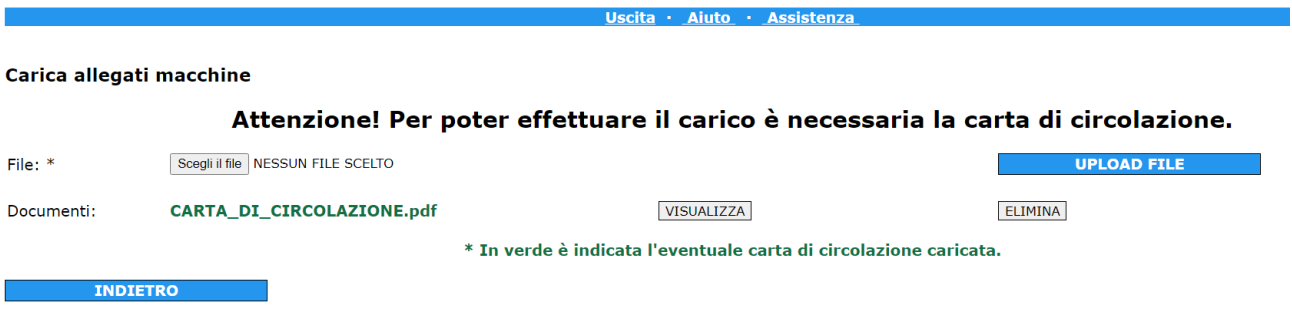

Cliccare INDIETRO e in fondo alla pagina nei DOCUMENTI ALLEGATI c'e' il tasto PROTOCOLLA

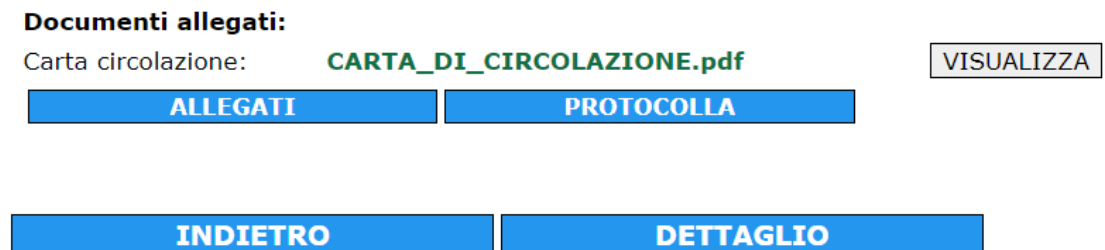

Cliccare PROTOCOLLA

In alto nella pagina compare la conferma

**SALVA** 

### Dettaglio Macchina Uma

• Protocollato documento CARTA\_DI\_CIRCOLAZIONE.pdf al numero: PG/2022/181 del: 24/01/2022

Protocollazione completata con successo.

La macchina è stata regolarmente caricata in UMA.

Cliccare su indietro per tornare in LISTA MACCHINE

#### Lista Macchinari

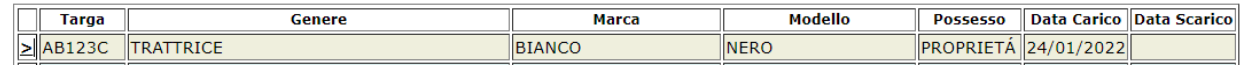

Nella lista macchine compare la nuova macchina con la data di carico.

### **6 SCARICARE UNA MACCHINA DALL'ELENCO DELLE MACCHINE UMA**

Selezionare la macchina dall'elenco LISTA MACCHINE

Cliccare SCARICA MACCHINA

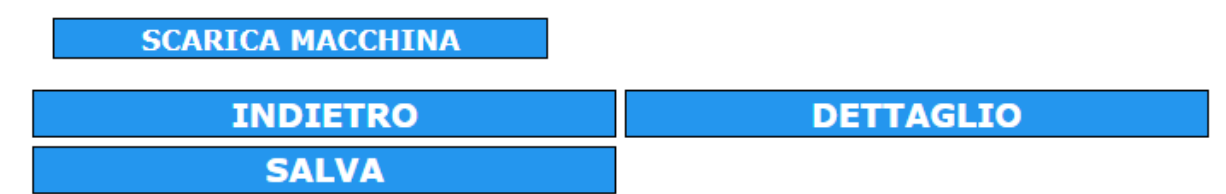

SCEGLI FILE selezionare la carta d'identità dell'utente salvata su proprio PC in formato .pdf

Fleggare il quadretto CARTA D'IDENTITA' e UPLOAD FILE

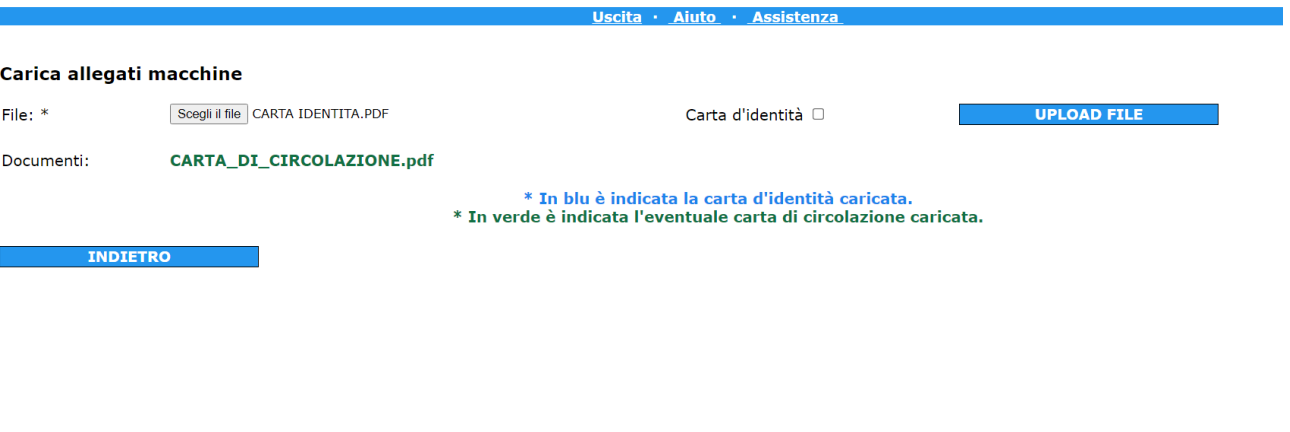

### **Macchina**

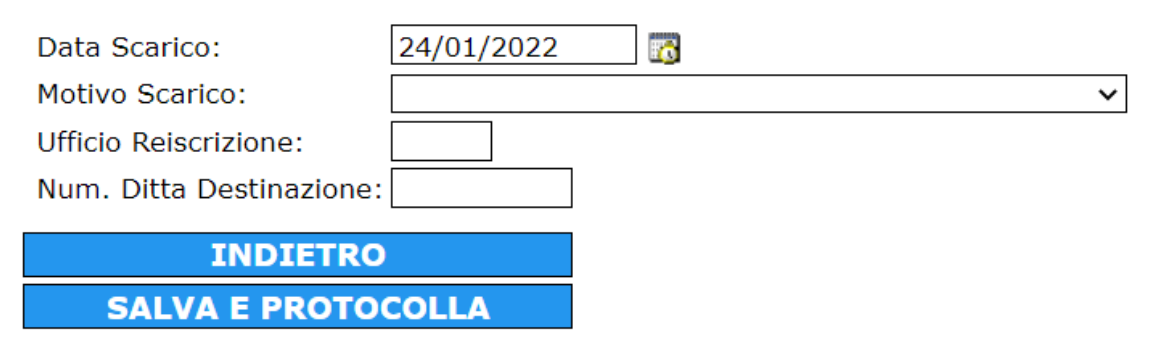

### Cliccare su MOTIVO DELLO SCARICO: CESSAZIONE DI USO CARBURANTE quando la macchina non è più usata dall'azienda (vendita o cessione ad altre aziende).

### Cliccare si SALVA E PROTOCOLLA

#### Dettaglio Macchina Uma

· Protocollato documento Attestazione\_di\_scarico\_35\_AB123C\_24-01-2022.pdf al numero: PG/2022/183 del: 24/01/2022<br>· Protocollazione completata con successo.

### **Macchina**

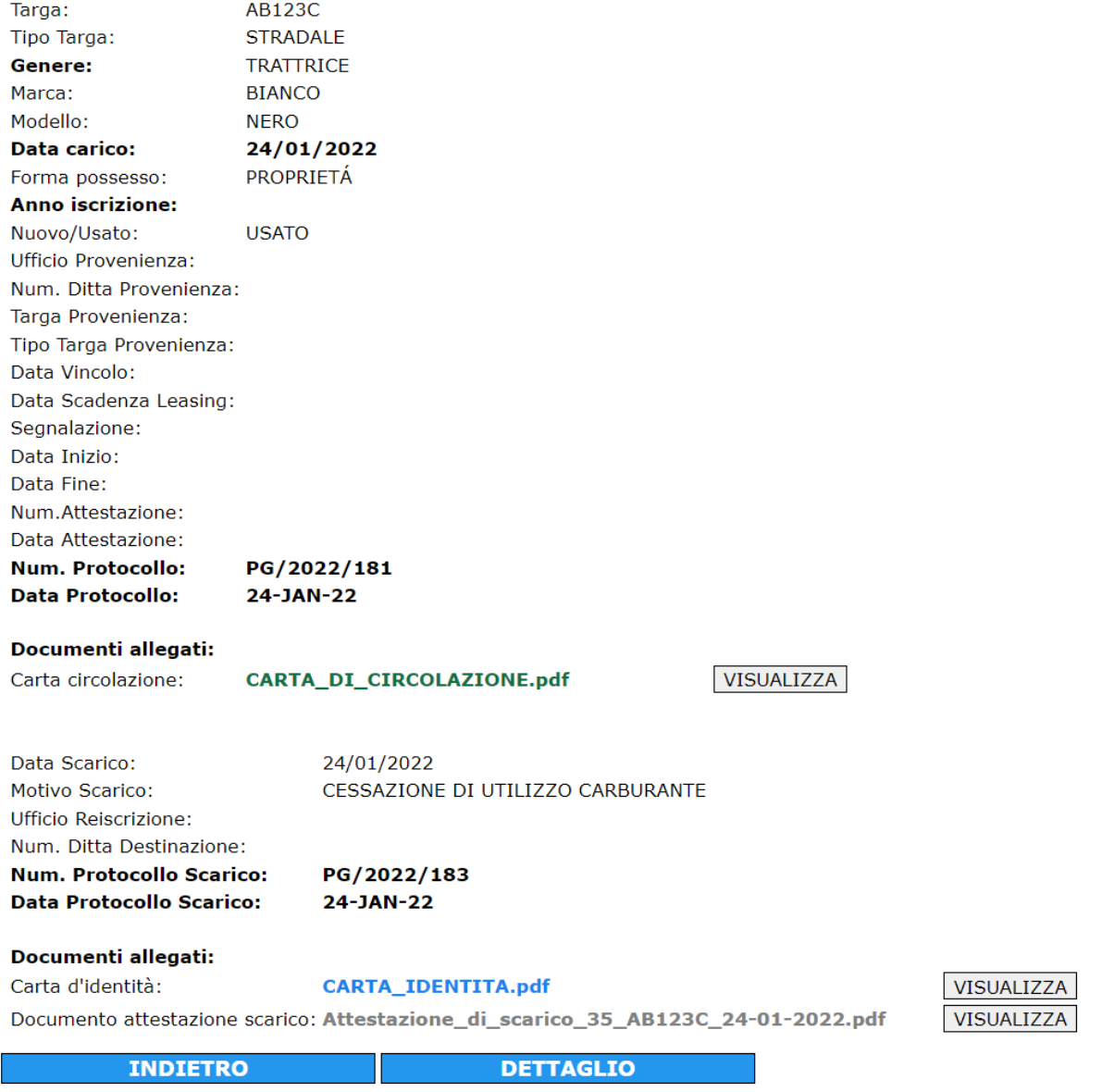

In fondo alla pagina si può visualizzare ATTESTAZIONE DI SCARICO MACCHINA (Mod.4) in formato .pdf.

Cliccando indietro si torna all'elenco LISTA MACCHINARI

#### Lista Macchinari

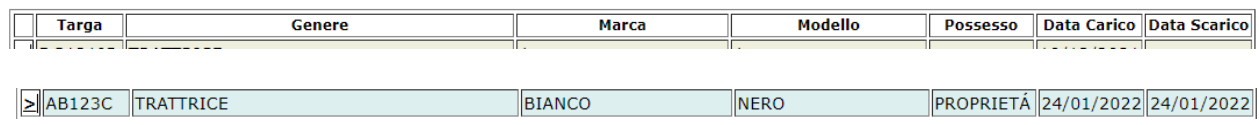

Compare la macchina con la data di scarico nell'ultima colonna.